## Office365 Oauth를 사용하여 Webex Connect 이 메일 앱 구성

## 목차

소개 사전 요구 사항 요구 사항 사용되는 구성 요소 구성 1단계: Webex Connect에서 이메일 앱 컨피그레이션 시작 2단계: Microsoft Azure에서 앱 만들기 3단계: Office365에서 사서함 사용자 구성 4단계: Webex Connect에서 이메일 앱 구성 다음을 확인합니다. 문제 해결

## 소개

이 문서에서는 OAuth 2.0(Open Authorization)을 사용하는 Office365용 전자 메일 앱을 구성하는 단 계를 설명합니다.

기고자: Andrius Suchanka 및 Bhushan Suresh, Cisco TAC 엔지니어

## 사전 요구 사항

## 요구 사항

다음 주제에 대한 지식을 보유하고 있으면 유용합니다.

- Webex Contact Center(WxCC) 2.0
- 이메일 흐름이 구성된 Webex Connectportal
- MS Azure 액세스
- MS Office365 액세스

## 사용되는 구성 요소

이 문서의 정보는 다음 소프트웨어 버전을 기반으로 합니다.

- $\cdot$  WxCC 2.0
- Cisco Webex Connect
- Microsoft Azure
- Microsoft Office365

이 문서의 정보는 특정 랩 환경의 디바이스를 토대로 작성되었습니다. 이 문서에 사용된 모든 디바

이스는 초기화된(기본) 컨피그레이션으로 시작되었습니다. 현재 네트워크가 작동 중인 경우 모든 명령의 잠재적인 영향을 미리 숙지하시기 바랍니다.

## 구성

### 1단계: Webex Connect에서 이메일 앱 컨피그레이션 시작

Webex Connect 플랫폼에서 이메일 앱 컨피그레이션을 시작합니다.

- Webex Connect 테넌트에 로그인합니다.

- 'Assets(자산)->Apps(앱)'로 이동하여 'Configure New App(새 앱 구성)'을 클릭하고 'Email'(이메일 )을 선택합니다. 인증 유형으로 'OAuth 2.0'을 선택하고, 이후 컨피그레이션 단계로 '전달 주소'와 '콜 백 URL'을 복사하여 저장합니다.

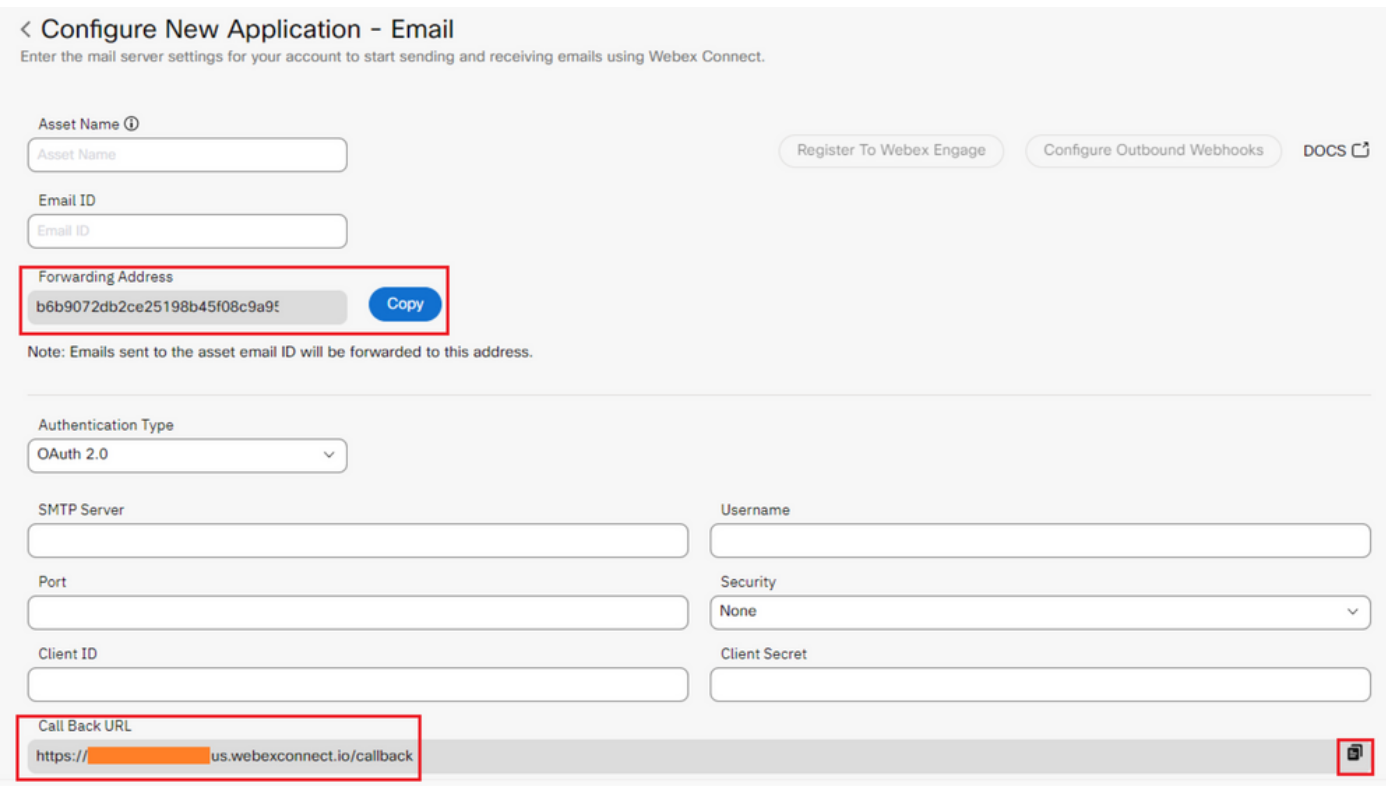

Microsoft 측의 컨피그레이션으로 이동합니다.

### 2단계: Microsoft Azure에서 앱 만들기

'[Microsoft](https://learn.microsoft.com/en-us/azure/active-directory/develop/quickstart-register-app) ID 플랫폼으로 [응용 프로그램 등록' 문서에](https://learn.microsoft.com/en-us/azure/active-directory/develop/quickstart-register-app) 따라 Azur[e](https://learn.microsoft.com/en-us/azure/active-directory/develop/quickstart-register-app) [포털에서 앱을](https://learn.microsoft.com/en-us/azure/active-directory/develop/quickstart-register-app) 등록합니다.

-https://portal.azure.com에 [로그인합니다.](https://portal.azure.com;)

- 'Azure Active Directory'로 이동하여 '앱 등록'을 선택하고 '새 등록'을 클릭합니다.

- 애플리케이션 이름을 제공하고, 적절한 계정 유형을 선택하고, 테넌트 이름으로 웹 '리디렉션 URI'를 입력하고(1단계에서 https://yourwebexconnectname.us.webexconnect.io/callback as 확인), 앱을 등록합니다.

### **Register an application**

#### \* Name

The user-facing display name for this application (this can be changed later).

WebexConnect

#### Supported account types

Who can use this application or access this API?

Accounts in this organizational directory only (Cisco Systems, Inc only - Single tenant)

◯ Accounts in any organizational directory (Any Azure AD directory - Multitenant)

○ Accounts in any organizational directory (Any Azure AD directory - Multitenant) and personal Microsoft accounts (e.g. Skype, Xbox)

◯ Personal Microsoft accounts only

Help me choose...

#### Redirect URI (optional)

We'll return the authentication response to this URI after successfully authenticating the user. Providing this now is optional and it can be changed later, but a value is required for most authentication scenarios.

https://yourwebexconnectname.us.webexconnect.io/callback Web  $\checkmark$ 

Register an app you're working on here. Integrate gallery apps and other apps from outside your organization by adding from Enterprise applications.

By proceeding, you agree to the Microsoft Platform Policies &

Register

-앱이 등록되면 'Authentication'으로 이동하여 'Implicit grand and hybrid flows'로 스크롤하고 'Access tokens' 옵션을 선택한 후 저장합니다.

## $\rightarrow$  WebexConnect | Authentication  $\rightarrow$  -

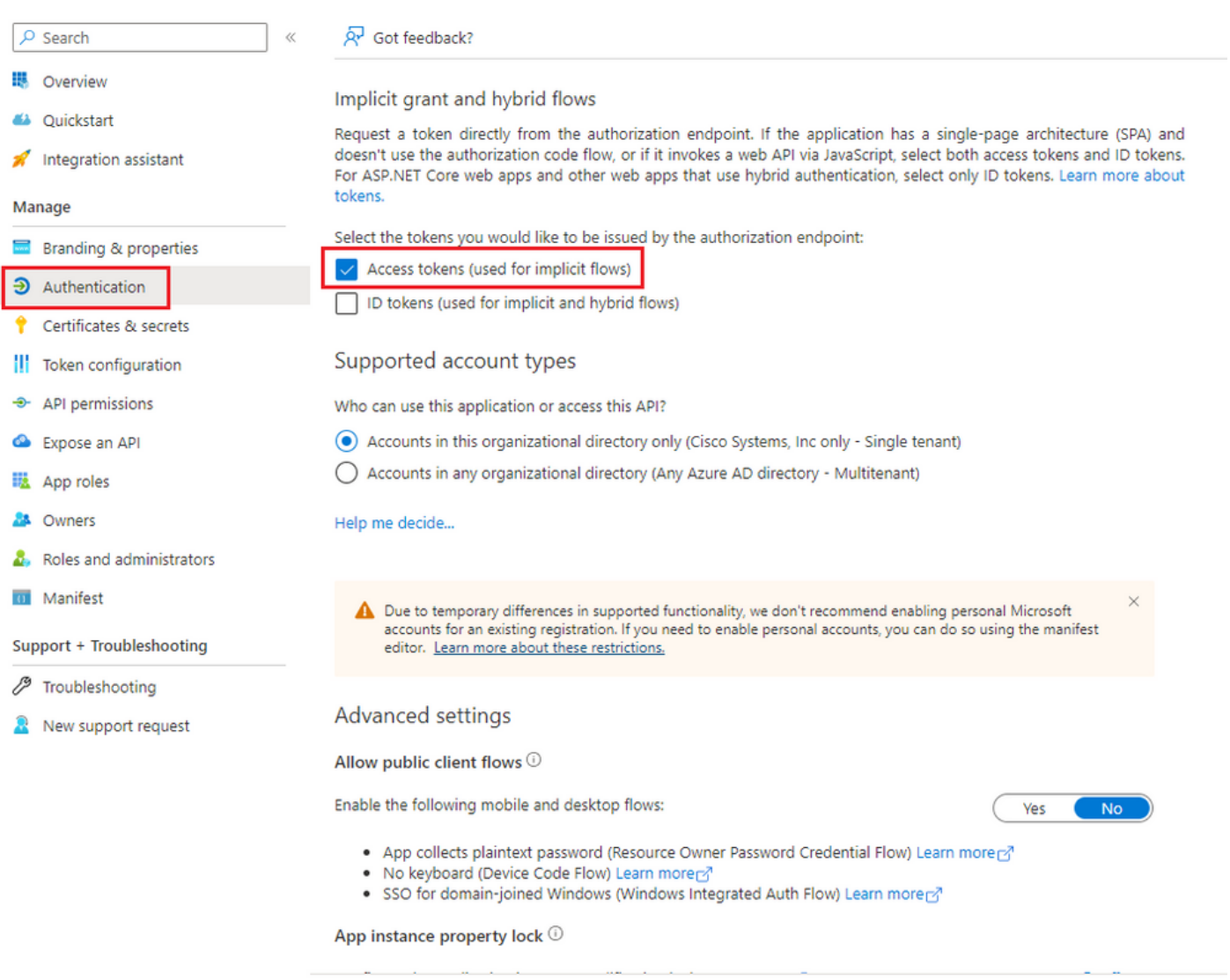

# - 'Certificates & secrets(인증서 및 암호)'로 이동하여 'Client Secrets(클라이언트 암호)'를 선택하고<br>'New client secret(새 클라이언트 암호)'를 클릭한 다음 설명 및 유효성 길이를 추가합니다.

Save Discard

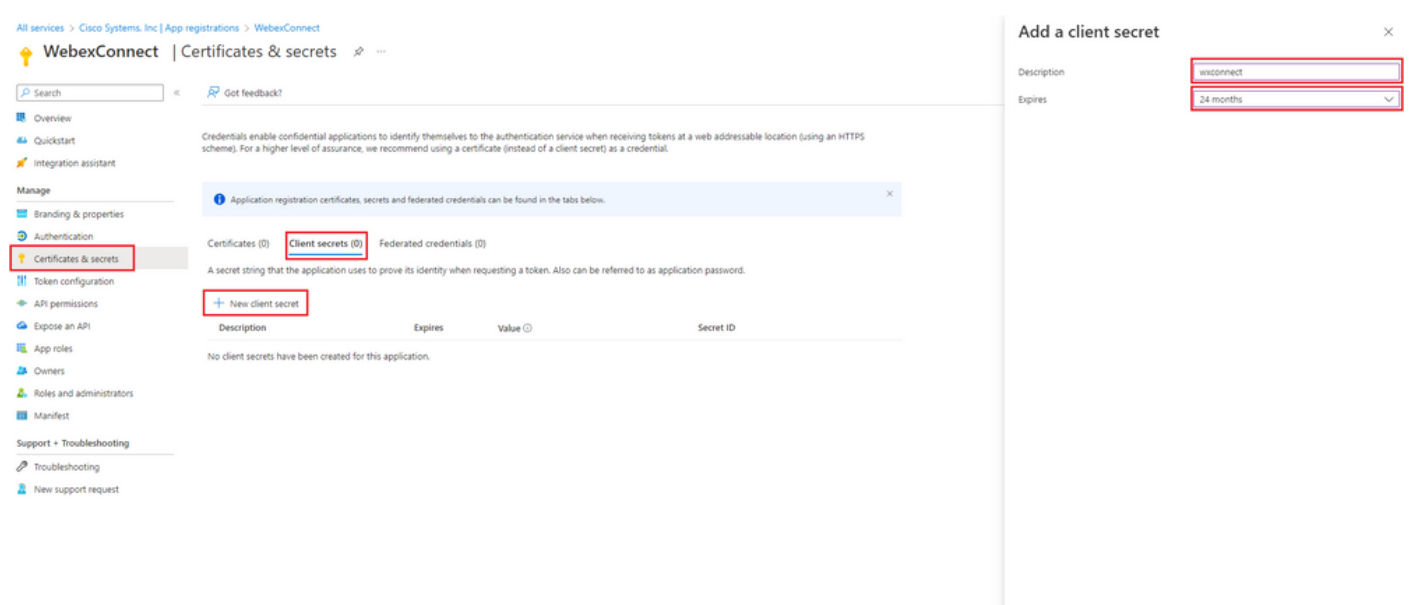

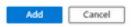

### - 클라이언트 암호 값을 복사하여 나중에 사용할 수 있도록 저장합니다.

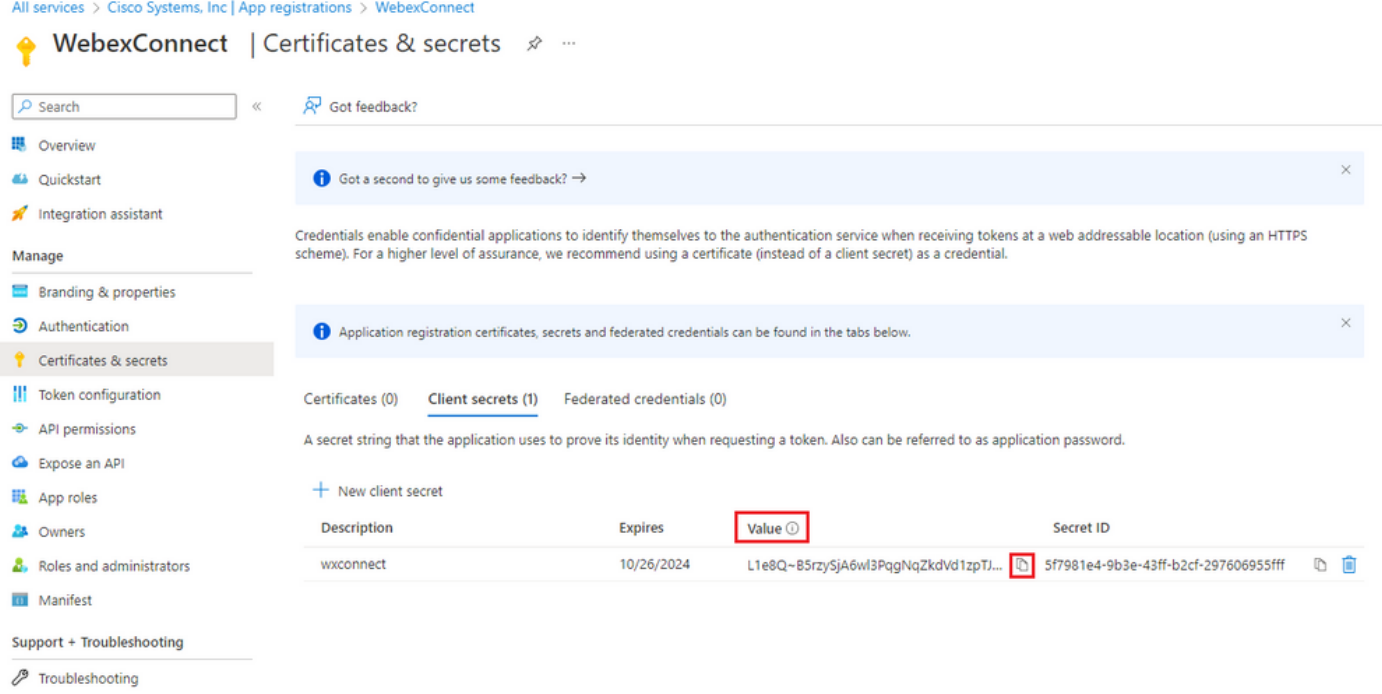

New support request

-검색 필드 입력 'office 365'에서 'API 사용 권한'으로 이동하여 '사용 권한 추가'를 클릭하고 '내 조직 에서 사용하는 API'를 선택한 후 'Office 365 Exchange Online'을 선택합니다. '응용 프로그램 사용 권한'을 선택하고 '메일' 섹션을 확장한 다음 'Mail.Send'를 선택하고 '사용 권한 추가'를 클릭합니다.

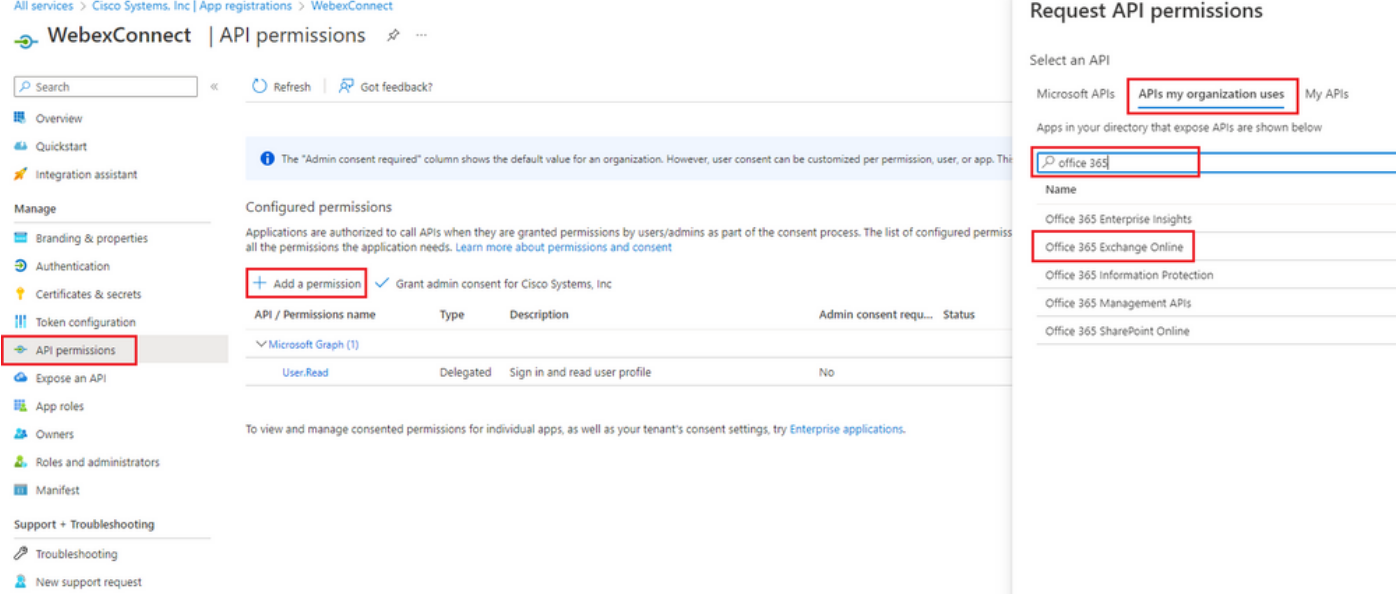

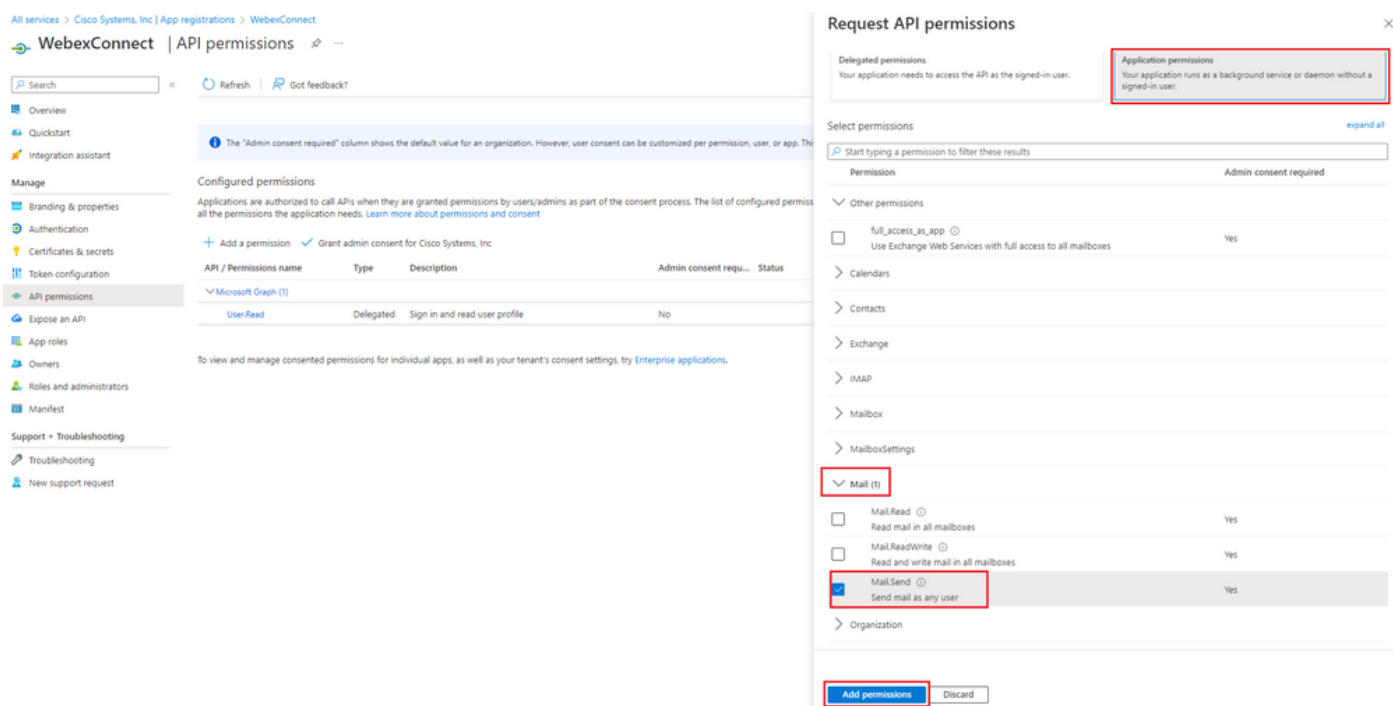

### -상기 권한이 추가되면 관리자 동의를 받아야 합니다. '관리자 동의 부여'를 클릭합니다.

All services > Cisco Systems, Inc | App registrations > WebexConnect

New support request

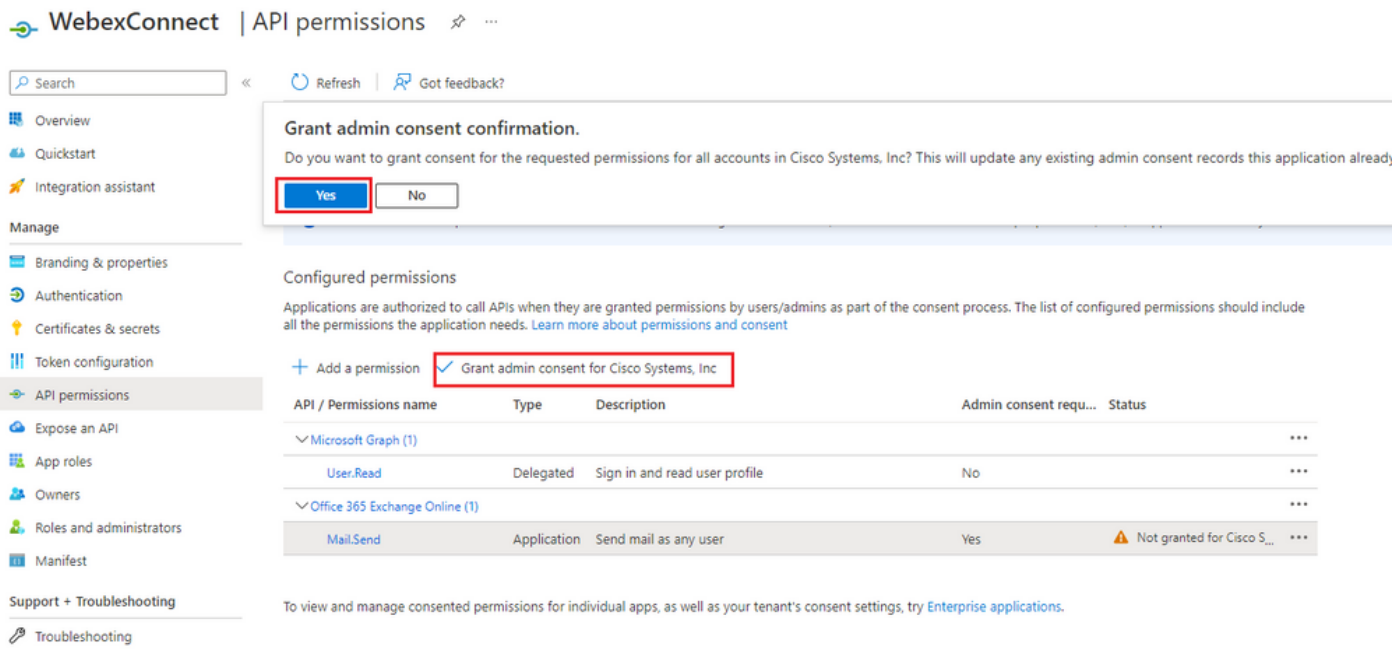

-추가 컨피그레이션을 사용하려면 'Overview(개요)'로 이동하여 'Application (client) ID'(애플리케이 션 (클라이언트) ID' 및 'Directory (테넌트) ID'(디렉토리 (테넌트) ID)'(을)를 기록해 두십시오.

All services > Cisco Systems, Inc | App registrations >

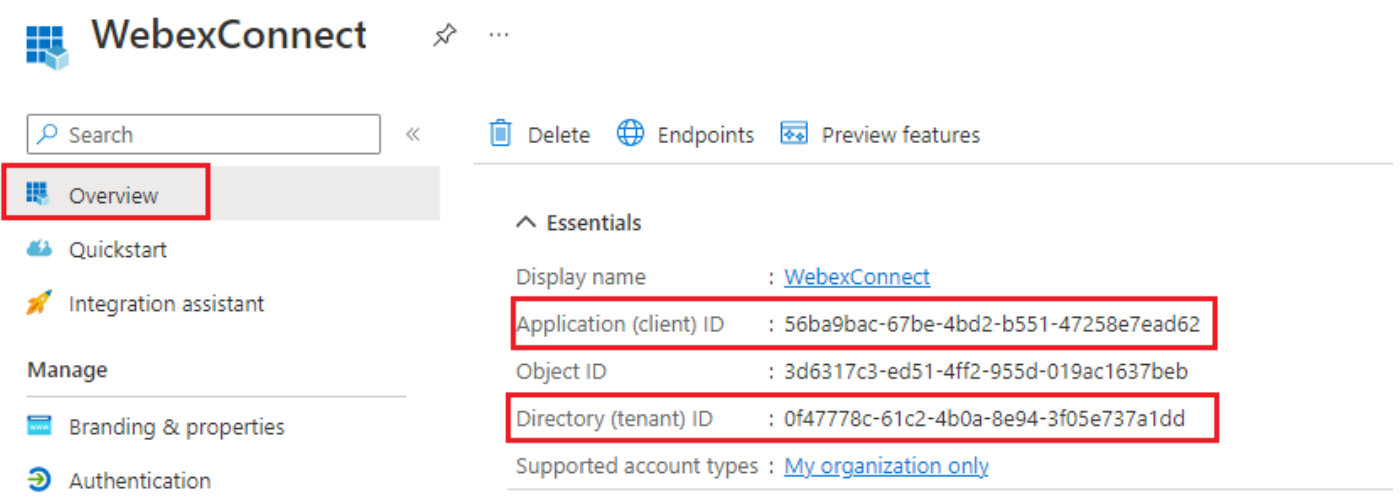

### 참고: Azure에서 '엔터프라이즈 응용 프로그램'에 대한 '동의 및 권한' 아래 앱에 대한 사용자 동의가 허용되는지 확인하십시오(기본 설정).

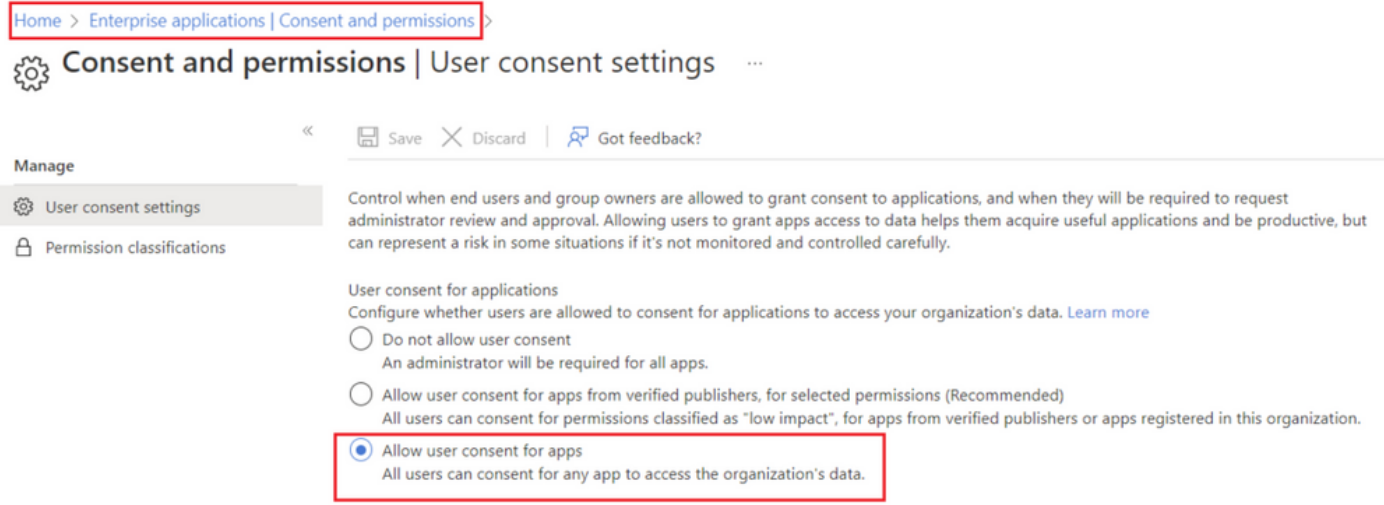

### 3단계: Office365에서 사서함 사용자 구성

-https://admin.microsoft.com에 [로그인합니다.](https://admin.microsoft.com;)

-Users(사용자)->Active Users(활성 사용자)로 이동합니다.

- Webex Connect와의 통합을 위해 사서함이 있는 사용자 선택;

-특정 사용자를 선택한 후 'Mail'(메일 앱)로 이동하고 'Email apps(이메일 앱)'에서 'Manage email apps(이메일 앱 관리)'를 클릭한 후 'Authenticated SMTP(인증된 SMTP)'가 선택되었는지 확인하고 'Save changes(변경 사항 저장)'를 클릭합니다.

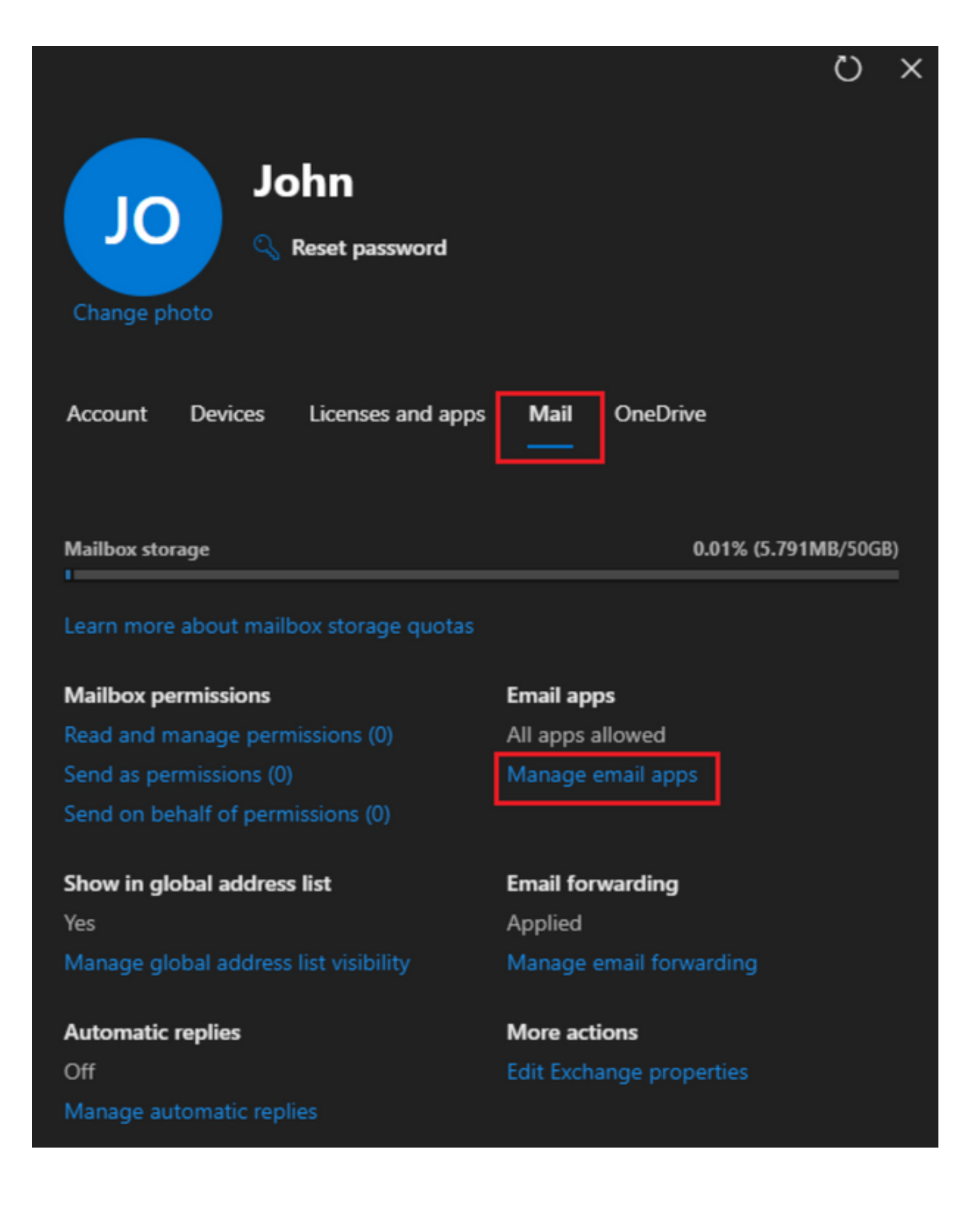

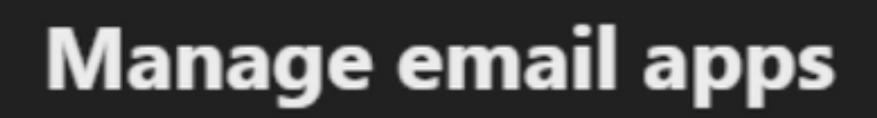

 $\overline{\leftarrow}$ 

Choose the apps where John can access Microsoft 365 email.

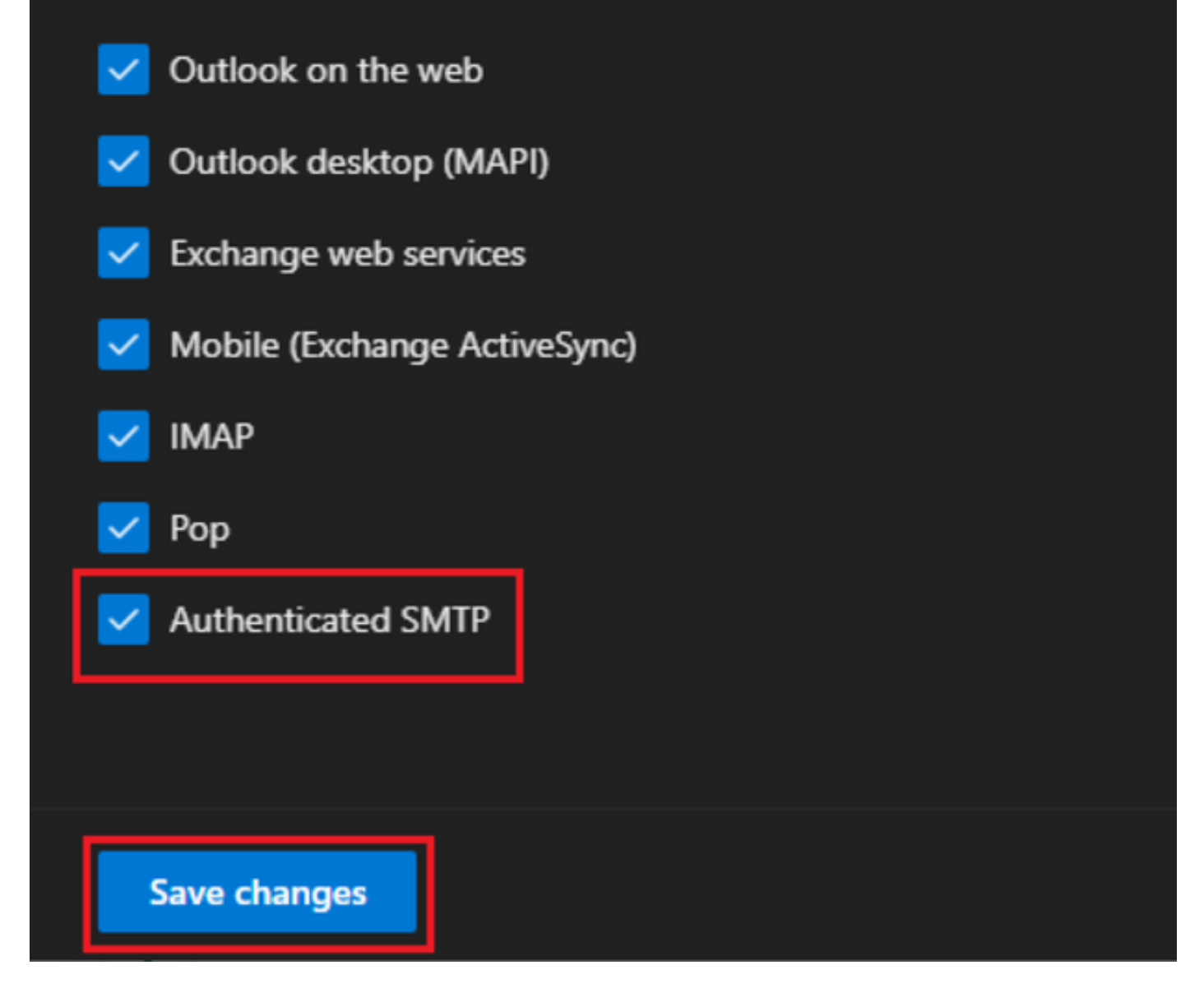

-'Email Forwarding'에서 'Manage email forwarding(이메일 전달 관리)'을 클릭하고 'Forward all emails sent to this mailbox(이 사서함으로 전송된 모든 이메일 전달)'를 선택한 다음 1단계에 나와 있는 것처럼 Webex Connect 앱 구성의 별칭으로 'Forwarding email address(이메일 주소 전달)'를 입력하고(필요한 경우 'Keep a copy of forwarded email in this mailbox'(이 사서함에 전달된 이메일 의 복사본 유지)'를 선택하고 'Save changes(변경 사항 저장)'를 클릭합니다.

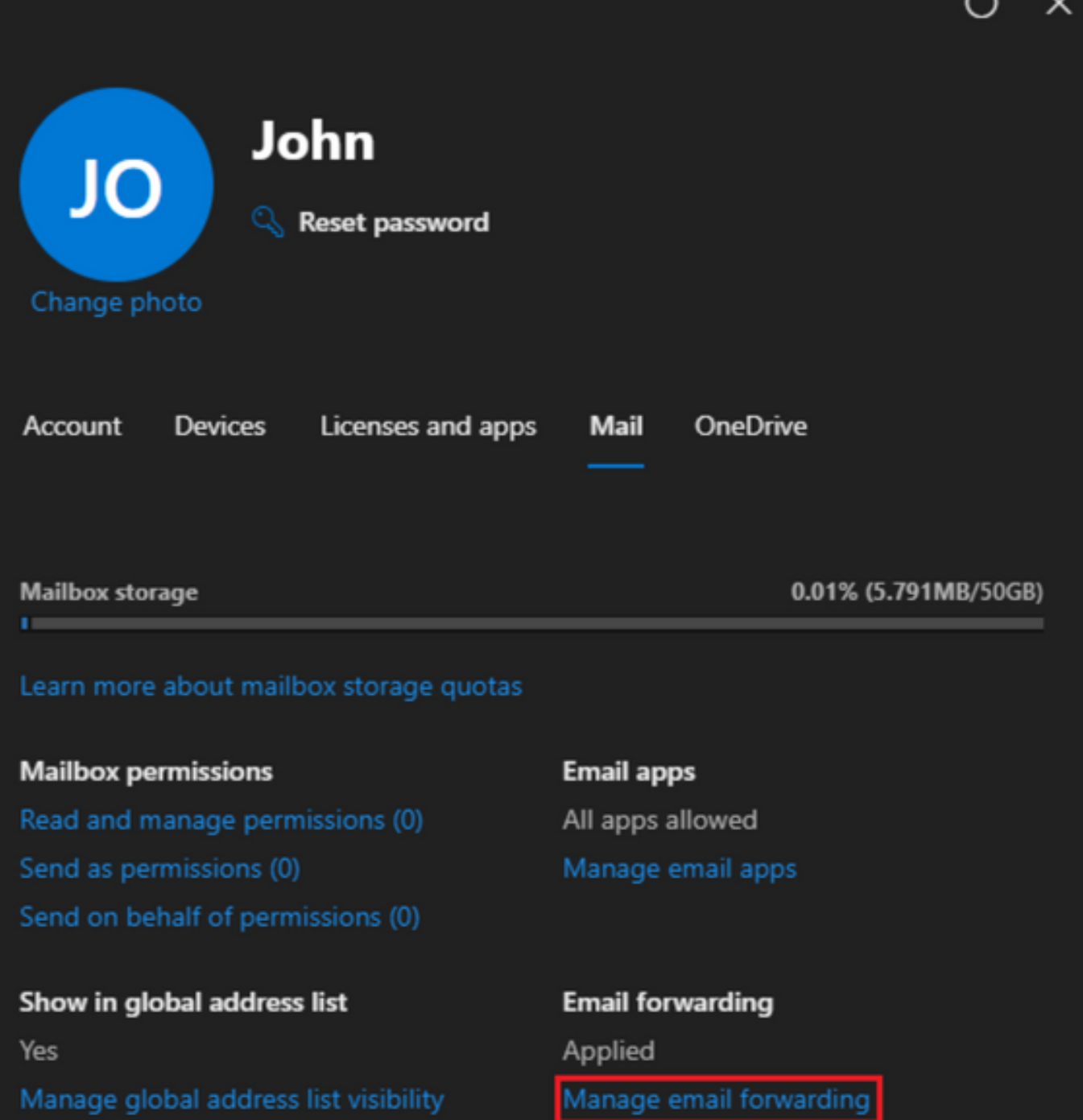

Automatic replies Off Manage automatic replies More actions Edit Exchange properties  $\overline{ }$ 

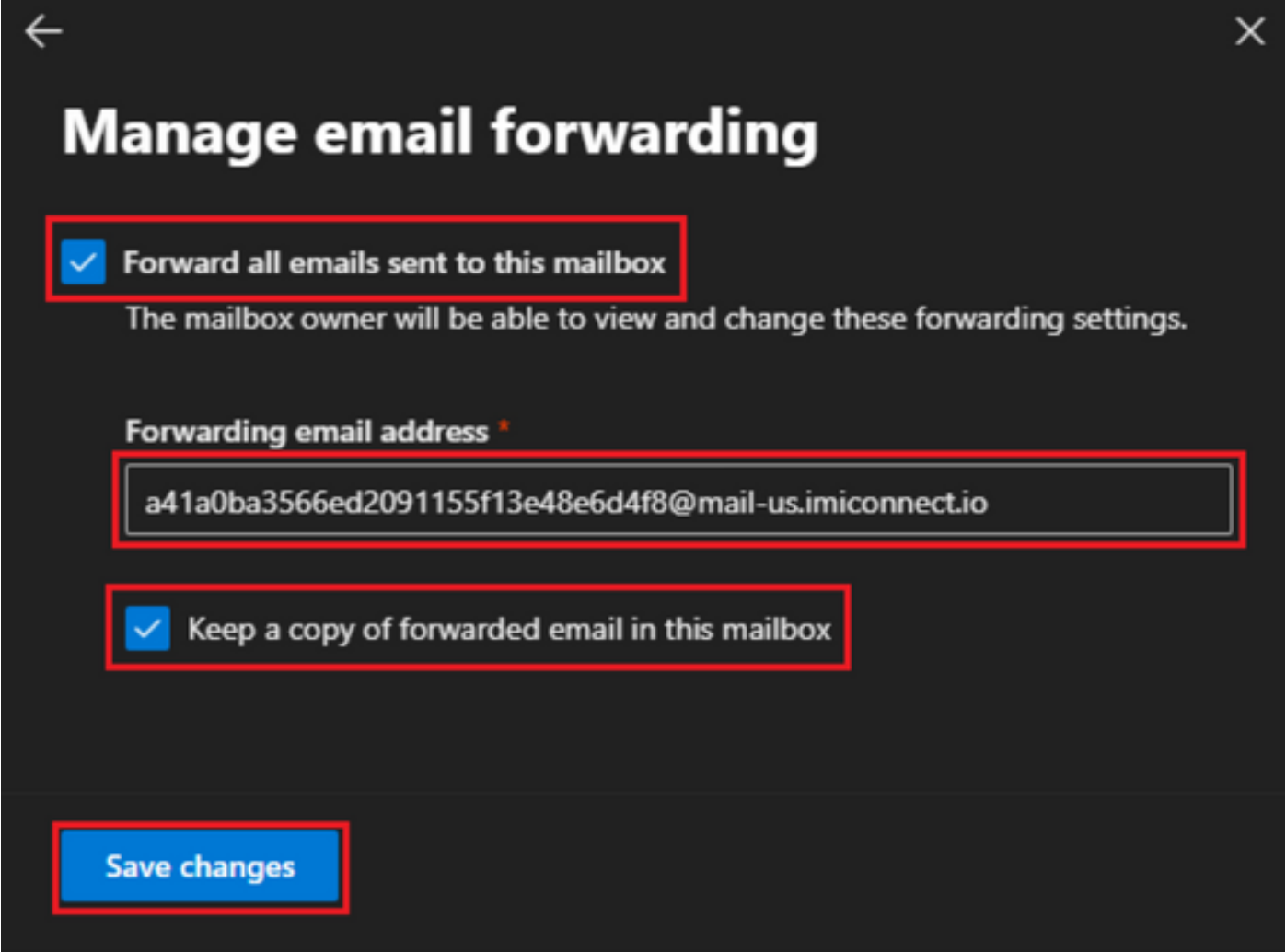

- Microsoft 365 Defender 포털에서 외부 이메일 주소로 아웃바운드 이메일 전달이 허용되는지 확인 ...........<br>합니다.

이 번역에 관하여

Cisco는 전 세계 사용자에게 다양한 언어로 지원 콘텐츠를 제공하기 위해 기계 번역 기술과 수작업 번역을 병행하여 이 문서를 번역했습니다. 아무리 품질이 높은 기계 번역이라도 전문 번역가의 번 역 결과물만큼 정확하지는 않습니다. Cisco Systems, Inc.는 이 같은 번역에 대해 어떠한 책임도 지지 않으며 항상 원본 영문 문서(링크 제공됨)를 참조할 것을 권장합니다.